## NF692G4 Series

## User's Manual

Model: JNF692G4

**Revision: 1.0** 

Release date: August 18, 2021

Trademark:

\* Specifications and Information contained in this documentation are furnished for information use only, and are subject to change at any time without notice, and should not be construed as a commitment by manufacturer.

### **Environmental Protection Announcement**

Do not dispose this electronic device into the trash while discarding. To minimize pollution and ensure environment protection of mother earth, please recycle.

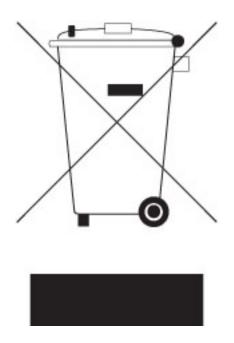

## **TABLE OF CONTENT**

| FNVIRO | NMENTAL SAFETY INSTRUCTIONi    | ii |
|--------|--------------------------------|----|
|        | NOTICE                         |    |
|        | L REVISION INFORMATIONi        |    |
|        | IECKLIST                       |    |
|        | ECTLIST                        | v  |
|        |                                |    |
|        | FEATURE OF MOTHERBOARD         |    |
|        | SPECIFICATION                  |    |
| -      | LAYOUT DIAGRAM                 | 3  |
|        | R 2 HARDWARE INSTALLATION      |    |
|        | JUMPER SETTING                 |    |
| 2-2    | CONNECTORS, HEADERS AND WAFERS | 3  |
|        | 2-2-1 CONNECTORS               | 3  |
|        | 2-2-2 HEADERS & WAFERS         | 11 |
|        | ER 3 INTRODUCING BIOS          |    |
| 3-1    | ENTERING SETUP                 | 16 |
| 3-2    | BIOS MENU SCREEN               | 17 |
| 3-3    | FUNCTION KEYS                  | 17 |
| 3-4    | GETTING HELP                   | 18 |
| 3-5    | MEMU BARS                      | 18 |
| 3-6    | MAIN MENU                      | 19 |
| 3-7    | ADVANCED MENU                  | 20 |
| 3-8    | CHIPSET MENU                   | 30 |
| 3-9    | SECURITY MENU                  | 32 |
| 3-10   | BOOT MENU                      | 34 |
| 3-11   | SAVE & EXIT MENU               | 35 |

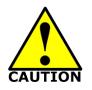

- Avoid the dusty, humidity and temperature extremes. Do not place the product in any area where it may become wet.
- 0 to 60 centigrade is the suitable temperature. (The figure comes from the request of the main chipset)
- Generally speaking, dramatic changes in temperature may lead to contact malfunction and crackles due to constant thermal expansion and contraction from the welding spots' that connect components and PCB. Computer should go through an adaptive phase before it boots when it is moved from a cold environment to a warmer one to avoid condensation phenomenon. These water drops attached on PCB or the surface of the components can bring about phenomena as minor as computer instability resulted from corrosion and oxidation from components and PCB or as major as short circuit that can burn the components. Suggest starting the computer until the temperature goes up.
- The increasing temperature of the capacitor may decrease the life of computer. Using the close case may decrease the life of other device because the higher temperature in the inner of the case.
- Attention to the heat sink when you over-clocking. The higher temperature may decrease the life of the device and burned the capacitor.

### **USER'S NOTICE**

COPYRIGHT OF THIS MANUAL BELONGS TO THE MANUFACTURER. NO PART OF THIS MANUAL, INCLUDING THE PRODUCTS AND SOFTWARE DESCRIBED IN IT MAY BE REPRODUCED, TRANSMITTED OR TRANSLATED INTO ANY LANGUAGE IN ANY FORM OR BY ANY MEANS WITHOUT WRITTEN PERMISSION OF THE MANUFACTURER.

THIS MANUAL CONTAINS ALL INFORMATION REQUIRED TO USE THIS MOTHER-BOARD SERIES AND WE DO ASSURE THIS MANUAL MEETS USER'S REQUIREMENT BUT WILL CHANGE, CORRECT ANY TIME WITHOUT NOTICE. MANUFACTURER PROVIDES THIS MANUAL "AS IS" WITHOUT WARRANTY OF ANY KIND, AND WILL NOT BE LIABLE FOR ANY INDIRECT, SPECIAL, INCIDENTAL OR CONSEQUENTIAL DAMAGES (INCLUDING DAMAGES FOR LOSS OF PROFIT, LOSS OF BUSINESS, LOSS OF USE OF DATA, INTERRUPTION OF BUSINESS AND THE LIKE).

PRODUCTS AND CORPORATE NAMES APPEARING IN THIS MANUAL MAY OR MAY NOT BE REGISTERED TRADEMARKS OR COPYRIGHTS OF THEIR RESPECTIVE COMPANIES, AND THEY ARE USED ONLY FOR IDENTIFICATION OR EXPLANATION AND TO THE OWNER'S BENEFIT, WITHOUT INTENT TO INFRINGE.

#### Manual Revision Information

| Reversion | <b>Revision History</b> | Date            |
|-----------|-------------------------|-----------------|
| 1.0       | First Edition           | August 18, 2021 |

#### **Item Checklist**

- Motherboard
- Cable(s)
- ☑ I/O Back panel shield

## Chapter 1

## Introduction of the Motherboard

## 1-1 Feature of Motherboard

- Onboard Intel<sup>®</sup> Apollo Lake Series Processor, with low power consumption and high performance
- Support 1\* DDR3L 1866 MHz SO-DIMM, up to 8GB
- Support 1\* full-size Mini-PCIE slot (USB signal only)
- Support 1 \* SATAIII (6Gb) port & 1\* full-size m-SATA slot
- Support 4\* 10/100/1000 Base-TX Ethernet Ports
- support ByPass GbE (optional for JNF692G4-345B1 Series)
- Support USB 3.0 data transport demand
- Supports ACPI S3 Function
- Compliance with EuP Standard
- Support CPU Smart FAN
- Support Watchdog Technology

### **1-2 Specification**

| Spec           | Description                                                                                                    |  |  |
|----------------|----------------------------------------------------------------------------------------------------|--|--|
| Design         | Mini-ITX form factor 6 layers; PCB size: 17.0x17.0cm                                                                                                    |  |  |
| Embedded CPU   | <ul> <li>Intel<sup>®</sup> Apollo Lake series CPU</li> <li>* for detailed CPU support information please visit our website</li> </ul>                                                                                                    |  |  |
| Memory Socket  |                                                                                                    |  |  |
| Expansion Slot | <ul> <li>1* Full-size Mini-PCIE slot (USB only)</li> <li>1* SIM card slot (SIMCARD)</li> </ul>                                                                                                    |  |  |
| Storage        | <ul> <li>1* SATA III 6G/s connector (SATA1)</li> <li>1* Full-size mSATA slot (<i>MSATA</i>)</li> </ul>                                                                                                    |  |  |
| LAN Chip       | <ul> <li>Integrated with 4* Intel I211AT PCI-E Gigabit LAN chips</li> <li>Support Fast Ethernet LAN function of providing 10/100/1000Mbps<br/>Ethernet data transfer rate. <i>JNF692G4-345B1 Series :</i> support 1<br/>pair (LAN3&amp;LAN4) ByPass Gigabit LAN Ethernet</li> </ul>                                                                                                    |  |  |
| BIOS           | AMI 128MB Flash ROM                                                                                                    |  |  |
| Rear I/O       | <ul> <li>1* RJ-45 COM port</li> <li>2* USB 3.0 port</li> <li>4* RJ-45 LAN port</li> </ul>                                                                                                    |  |  |
| Internal I/O   | <ul> <li>1* 2-pin internal 12V DC-in power connector</li> <li>1* SATA Power connector</li> <li>1* CPU FAN connector</li> <li>1* Front panel header</li> <li>1* USB 2.0 header (Expansible to 2* USB 2.0 ports)</li> <li>3* RS232 Serial port header</li> <li>1* PS/2 keyboard &amp; mouse header</li> <li>1* HDMI port header</li> <li>1* 8-pin LANLED header (LAN_LED1)</li> <li>1* optional Bypass LED header (BYPASS1_LED)</li> <li>1* GPIO port header</li> <li>1* SIM card wafer</li> </ul> |  |  |

### 1-3 Layout Diagram Motherboard Internal Diagram

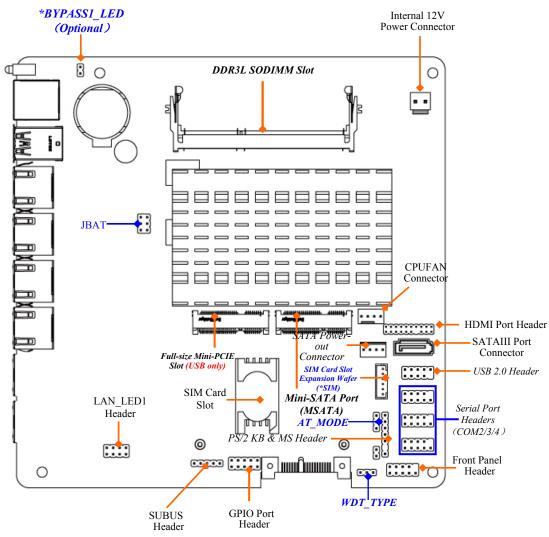

Note: 1. SIM card slot (BSIMCARD/expansion card from SIM wafer) only work when compatible SIM card installed; 2. BSIMCARD and SIM wafer is optional, i.e., only one can work in the same time. 3. BYPASS\_LED1 header is optional. 4. The module should be DDR3L 1.35V SODIMM and not exceeding 8GB total capacity.

## Rear IO Diagram

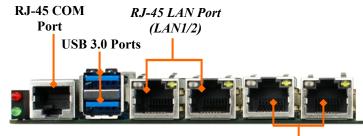

\*RJ-45<sup>I</sup>LAN Port (LAN3/4)

| Icon | Name           | Function                                                                                                    |
|------|----------------|----------------------------------------------------------------------------------------------------|
|      | RJ-45 LAN Port | This connector is standard RJ-45 LAN jack for Network connection.                                                                                  |
|      | USB 3.0 Port   | To connect USB keyboard, mouse or other<br>devices compatible with USB specification.<br>USB 3.0 ports supports up to 5Gbps data<br>transfer rate. |
|      | RJ-45 COM Port | Mainly for user to connect external MODEM<br>or other devices that supports<br>Serial Communications Interface.                                    |

**Note:** This manual serves as a common manual for **JNF692G4-345 & JNF692G4-345B1** series.

Their main differences are listed as below:

| Model          | BYPASS1_LED | Bypass LAN (on LAN3/LAN4) |
|----------------|-------------|---------------------------|
| JNF692G4-345B1 | Y           | support                   |
| JNF692G4-345   | Ν           | Not Support               |

#### Jumper

| Jumper   | Name                               | Description |
|----------|------------------------------------|-------------|
| JBAT     | Pin (1-2): Clear CMOS RAM Settings | 6-Pin Block |
|          | Pin (3-4): Clear ME_RTC            |             |
|          | Pin (5-6): TXE Override            |             |
| AT_MODE  | AT/ATX Mode Select                 | 3-Pin Block |
| WDT_TYPE | WDT Type Select                    | 3-Pin Block |

### Connectors

| Connector  | Name                                     |
|------------|------------------------------------------|
| LAN1/2/3/4 | RJ-45 LAN Connector X4                   |
| USB1       | USB 3.0 Port Connector X2                |
| RJ45_COM1  | RJ45 COM Port Connector                  |
| DCIN       | 2-Pin Internal 12V DC-in Power Connector |
| SATA1      | SATAIII Port Connector                   |
| SATAPW     | SATA Power out Connector                 |
| CPUFAN1    | CPU FAN Connector                        |

### Headers & Wafer

| Header   | Name                             | Description  |
|----------|----------------------------------|--------------|
| FP       | Front Panel Header(PWR LED/ HD   | 9-pin Block  |
|          | LED /Power Button /Reset)        |              |
| FP_USB   | USB 2.0 Header                   | 9-pin Block  |
| COM2     | RS232/422/485 Serial Port Header | 9-pin Block  |
| COM3/4   | RS232 Serial Port Header         | 9-pin Block  |
| HDMI     | HDMI Port Header                 | 19-pin Block |
| PS2KBMS  | PS/2 Keyboard & Mouse Header     | 6-pin Block  |
| SMBUS    | SMBUS Header                     | 5-pin Block  |
| GPIO_CON | GPIO Header                      | 10-pin Block |
| LAN_LED1 | LAN1/2/3/4 Activity LED Header   | 8-pin Block  |
| SIM      | SIM Card Slot Wafer              | 6-pin Block  |

## Chapter 2 Hardware Installation

## 2-1 Jumper Setting

Pin 1&2 of JBAT (6-pin): Clear CMOS RAM Setting

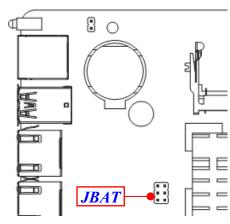

Pin (1&2) of JBAT → Clear CMOS

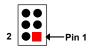

1-2 Open: Normal(Default);

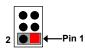

1-2 Closed: Clear CMOS(One Touch).

Pin 3&4 of JBAT (6-pin): Clear ME\_RTC

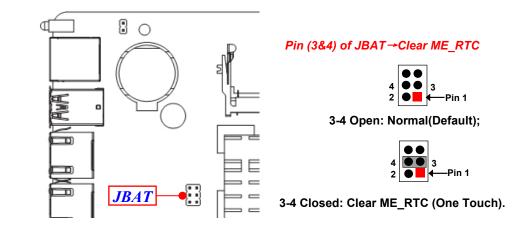

Pin 5&6 of JBAT (6-pin): TXE Override Function Select

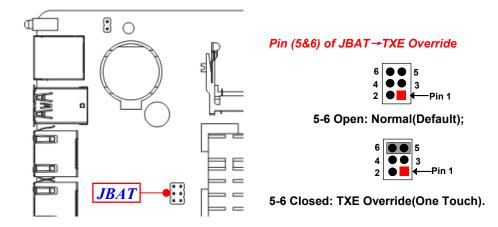

#### AT\_MODE (3-pin): AT Mode/ATX Mode Select

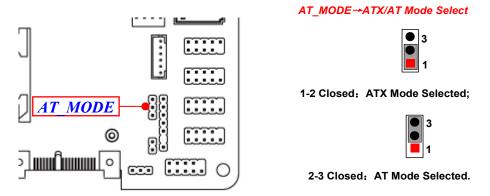

**\*ATX Mode Selected**: Press power button to power on after power input ready; **AT Mode Selected**: Directly power on as power input ready.

WDT\_TYPE (3-pin): WDT Type Select

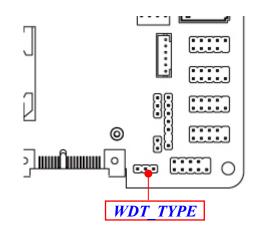

WDT\_TYPE →WDT Type Select

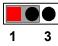

1-2 Close: WDT for Bypass;

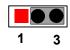

2-3 Close: WDT for System Reset.

# 2-2 Connectors, Headers and Wafers 2-2-1 Connectors

(1) RJ45\_COM1(8-pin block): RJ-45 COM Port Connector for Console

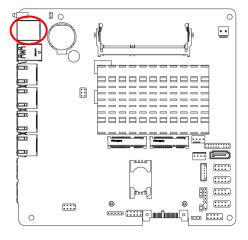

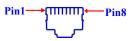

RJ45\_COM1

| Pin No. | Definition |
|---------|------------|
| 1       | RTS        |
| 2       | DTR        |
| 3       | TXD        |
| 4       | GND        |
| 5       | NC         |
| 6       | RXD        |
| 7       | DSR        |
| 8       | СТЅ        |

#### (2) DCIN1(2-pin) : Internal 12V DC-in power connector

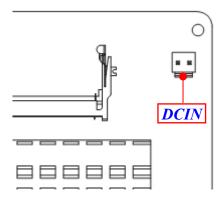

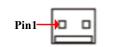

| Pin No. | Definition |
|---------|------------|
| 1       | +12V DC_IN |
| 2       | GND        |

#### (3) SATA1 (7-pin): SATA III Port Connector

SATA1 is a high-speed SATAIII port that supports 6GB/s transfer rate.

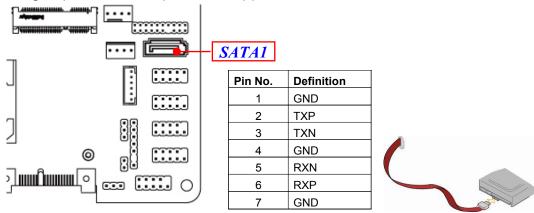

#### (4) SATAPW(4-pin): SATA Power Out Connector

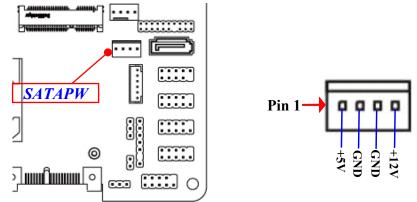

*Warning:* Make sure that Pin-1 of compatible SATA Power connector is inserted into corresponding Pin-1 of **SATAPW** connector to avoid possible damage to the board and hard disk driver!

#### (5) CPUFAN1 (4-pin): CPU Fan Connector

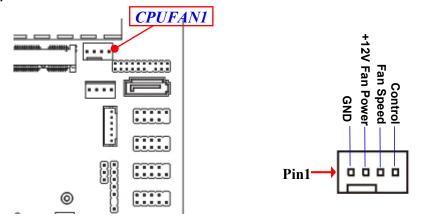

## 2-2-2 Headers & Wafers

(1) FP (9-pin): Front Panel Header

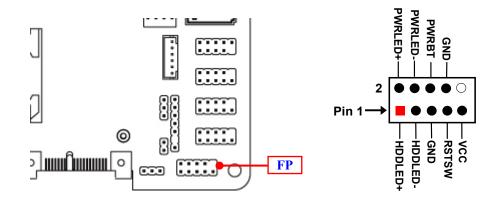

(2) FP\_USB (9-pin): USB 2.0 Port Header

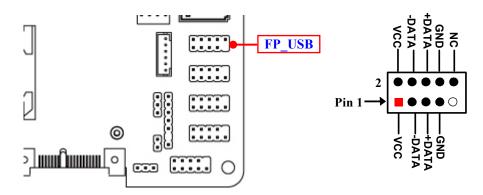

#### (3) COM2/3/4 (9-pin): Serial Port Headers

COM2: RS232/422/485 Serial Port Header; COM1/3/4: RS232 Serial Port Header.

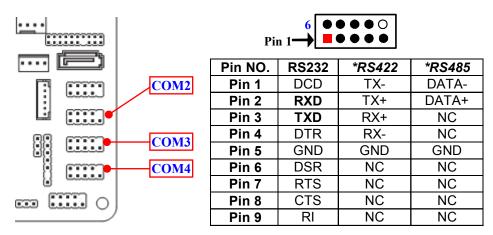

\***Notice:** RS422, RS485 function is supported by COM2 header only, with compatible COM cable for RS422 or RS 485 function. User also needs to go to BIOS to set 'Transmission Mode Select' for COM2 (refer to Page 23).

#### (4) PS2KBMS (6-pin): PS/2 Keyboard & Mouse Header

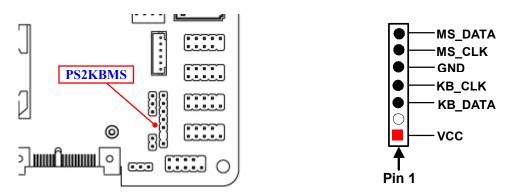

#### (5) SMBUS (5-Pin): SM BUS Header

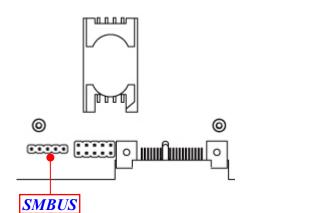

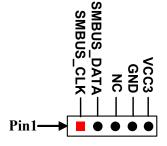

VCC

10

9

(6) GPIO\_CON (10-pin): GPIO Port Header

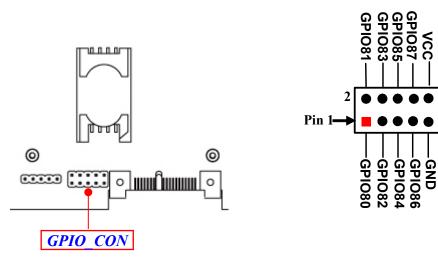

#### (7) LAN\_LED1(4-pin): LAN1 & LAN2& LAN3 & LAN4 Activity LED Header

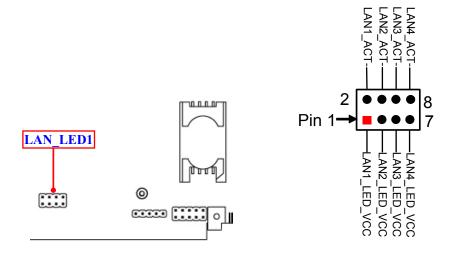

(8) BYPASS1\_LED(2-pin): LAN3 & LAN4 Bypass Mode LED Header

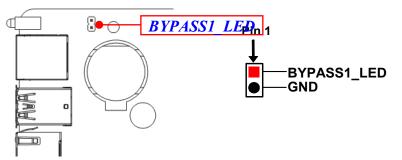

\***Note:**BYPASS1\_LED is only optional for JNF692G4-345B1 series that support Bypass Mode for external Bypass LED connection.

|            | On       | Off            |
|------------|----------|----------------|
| Bypass Led | LAN3&LA4 | LAN3&LAN4 Pass |
|            | Bypass   | Through        |

#### (9) HDMI (19-pin): HDMI Port Header

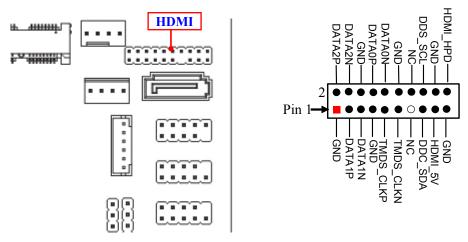

(10) SIM (6-pin): SIM Card Expansion Wafer

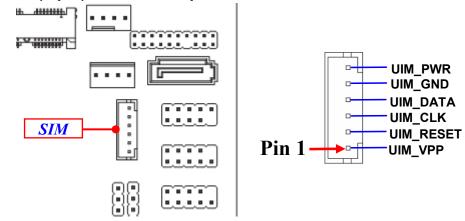

## Chapter 3 Introducing BIOS

**Notice!** The BIOS options in this manual are for reference only. Different configurations may lead to difference in BIOS screen and BIOS screens in manuals are usually the first BIOS version when the board is released and may be different from your purchased motherboard. Users are welcome to download the latest BIOS version form our official website.

The BIOS is a program located on a Flash Memory on the motherboard. This program is a bridge between motherboard and operating system. When you start the computer, the BIOS program will gain control. The BIOS first operates an autodiagnostic test called POST (power on self test) for all the necessary hardware, it detects the entire hardware device and configures the parameters of the hardware synchronization. Only when these tasks are completed done it gives up control of the computer to operating system (OS). Since the BIOS is the only channel for hardware and software to communicate, it is the key factor for system stability, and in ensuring that your system performance as its best.

## 3-1 Entering Setup

Power on the computer and by pressing <Del> immediately allows you to enter Setup. If the message disappears before your respond and you still wish to enter Setup, restart the system to try again by turning it OFF then ON or pressing the "RESET" button on the system case. You may also restart by simultaneously pressing <Ctrl>, <Alt> and <Delete> keys. If you do not press the keys at the correct time and the system does not boot, an error message will be displayed and you will again be asked to

Press **<Del>** to enter Setup; press **< F7>** for Pop Menu.

## 3-2 BIOS Menu Screen

The following diagram show a general BIOS menu screen:

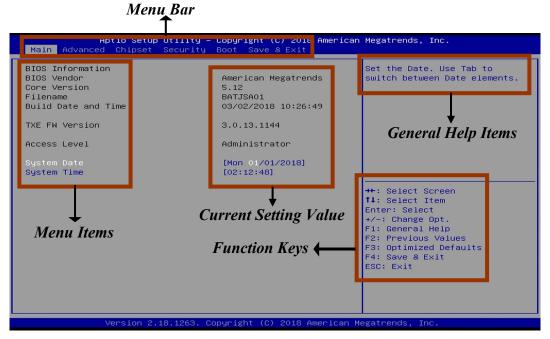

**BIOS Menu Screen** 

## 3-3 Function Keys

In the above BIOS Setup main menu of, you can see several options. We will explain these options step by step in the following pages of this chapter, but let us first see a short description of the function keys you may use here:

- Press  $\leftarrow \rightarrow$  (left, right) to select screen;
- Press ↑↓ (up, down) to choose, in the main menu, the option you want to confirm or to modify.
- Press **<Enter>** to select.

- Press <+>/<-> keys when you want to modify the BIOS parameters for the active option.
- [F1]: General help.
- [F2]: Previous value.
- **[F3]:** Optimized defaults.
- [F4]: Save & Exit.
- Press **<Esc>** to quit the BIOS Setup.

## 3-4 Getting Help

#### Main Menu

The on-line description of the highlighted setup function is displayed at the top right corner the screen.

#### Status Page Setup Menu/Option Page Setup Menu

Press [F1] to pop up a small help window that describes the appropriate keys to use and the possible selections for the highlighted item. To exit the Help Window, press **<Esc>**.

## 3-5 Menu Bars

#### There are six menu bars on top of BIOS screen:

| Main        | To change system basic configuration    |
|-------------|-----------------------------------------|
| Advanced    | To change system advanced configuration |
| Chipset     | To change chipset configuration         |
| Security    | Password settings                       |
| Boot        | To change boot settings                 |
| Save & Exit | Save setting, loading and exit options. |

User can press the right or left arrow key on the keyboard to switch from menu bar. The selected one is highlighted.

## 3-6 Main Menu

Main menu screen includes some basic system information. Highlight the item and then use the <+> or <-> and numerical keyboard keys to select the value you want in each item.

| BIOS Information       American Megatrends       Set the Date. Use Tab to         BIOS Vendor       5.12       Suitch between Date elements.         Core Version       5.12       Suitch between Date elements.         Build Date and Time       03/02/2018 10:26:49       Suitch between Date elements.         TXE FW Version       3.0.13.1144       Access Level       Administrator         System Date       [Mon 01/01/2018]       **: Select Screen         System Time       [02:12:48]       **: Select Item         Fil: General Help       F2: Previous Values       F3: Optimized Defaults         F4: Save & Exit       ESC: Exit       ESC: Exit | Aptio Setup Utility – (<br>Main Advanced Chipset Security (                                                     | <b>Copyright (C) 2018 American</b><br>Boot Save & Exit                                      | Megatrends, Inc.                                                                                                    |
|----------------------------------------------------------------------------------------------------|----------------------------------------------------------------------------------------------------|---------------------------------------------------------------------------------------------|----------------------------------------------------------------------------------------------------|
| <b>14:</b> Select ItemEnter: Select+/-: Change Opt.F1: General HelpF2: Previous ValuesF3: Optimized DefaultsF4: Save & Exit                                                                                                    | BIDS Vendor<br>Core Version<br>Filename<br>Build Date and Time<br>TXE FW Version<br>Access Level<br>System Date | 5.12<br>BATJSA01<br>03/02/2018 10:26:49<br>3.0.13.1144<br>Administrator<br>[Mon 01/01/2018] |                                                                                                    |
|                                                                                                    |                                                                                                    |                                                                                             | t↓: Select Item<br>Enter: Select<br>+/-: Change Opt.<br>F1: General Help<br>F2: Previous Values<br>F3: Optimized Defaults<br>F4: Save & Exit |

#### System Date

Set the date. Please use [Tab] to switch between data elements.

#### System Time

Set the time. Please use [Tab] to switch between time elements.

## 3-7 Advanced Menu

| OS Selection                | [Windows]            | Select the target OS.  |
|-----------------------------|----------------------|------------------------|
| Trusted Computing           |                      |                        |
| ACPI Settings               |                      |                        |
| Super IO Configuration      |                      |                        |
| Serial Port Console Re      | direction            |                        |
| PC Health Status            |                      |                        |
| ► CPU Configuration         |                      |                        |
| Network Stack Configuration |                      |                        |
| CSM Configuration           |                      |                        |
| Wake-up Function Setti      | ngs                  |                        |
| · USB Configuration         |                      |                        |
| Intel(R) I211 Gigabit       | Network Connection – | →+: Select Screen      |
| 00:30:18:28:20:6B           |                      | ↑↓: Select Item        |
| Intel(R) I211 Gigabit       | Network Connection – | Enter: Select          |
| 00:30:18:28:20:60           |                      | +/-: Change Opt.       |
| Intel(R) I211 Gigabit       | Network Connection – | F1: General Help       |
| 00:30:18:28:20:6D           |                      | F2: Previous Values    |
| Intel(R) I211 Gigabit       | Network Connection – | F3: Optimized Defaults |
| 00:30:18:28:20:6E           |                      | F4: Save & Exit        |
| Intel(R) I211 Gigabit       | Network Connection – | ESC: Exit              |
| 00:30:18:28:20:6F           |                      |                        |
| Intel(R) I211 Gigabit       | Network Connection – |                        |
| 00:30:18:28:20:70           |                      |                        |

#### **OS Selection**

The optional settings: [Windows]; [Intel Linux]; [MSDOS].

\* **Note:** User need to go to this item to select the OS mode before installing corresponding OS driver, otherwise problems will occur when installing the driver.

#### Trusted Computing

Press [Enter] to enable or disable 'Security Device Support'.

#### **Configuration**

#### **Security Device Support**

Use this item to enable or disable BIOS support for security device.

The optional settings: [Disabled]; [Enabled].

#### SHA-1 PCR Bank

Use this item to enable or disable SHA-1PCR Bank.

The optional settings: [Disabled]; [Enabled].

#### SHA256 PCR Bank

Use this item to enable or disable SHA256 PCR Bank.

The optional settings: [Disabled]; [Enabled].

#### ACPI Settings

Press [Enter] to make settings for the following sub-item:

#### ACPI Settings

#### ACPI Sleep State

Use this item to select the highest ACPI sleep state the system will enter when the suspend button is pressed.

The optional settings are: [Suspend Disabled]; [S3 (Suspend to RAM)].

#### Super I/O Configuration

Press [Enter] to make settings for the following sub-items:

#### Super IO Configuration

## ▶ Serial Port 1 Configuration/ Serial Port 3 Configuration/ Serial Port 4 Configuration

Press [Enter] to make settings for the following items:

#### Serial Port

Use this item to enable or disable serial port (COM).

#### Change Settings

Use this item to select an optimal setting for super IO device.

The optional settings are: [Auto]; [IO=3F8h; IRQ=4]; [IO=2F8h; IRQ=3]; [IO=3E8h; IRQ=4]; [IO=2E8h; IRQ=3] for 'Serial Port 1 Configuration'.

The optional settings are: [Auto]; [IO=3F8h; IRQ=10]; [IO=2F8h; IRQ=10]; [IO=3E8h; IRQ=10]; [IO=2E8h; IRQ=10]; [IO=2E0h; IRQ=10] ; [IO=2E0h; IRQ=10] for 'Serial Port 3 Configuration' & 'Serial Port 4 Configuration'.

#### Serial Port 2 Configuration

Press [Enter] to make settings for the following items:

#### Serial Port

Use this item to enable or disable serial port (COM).

#### Change Settings

Use this item to select an optimal settings fro Super IO Device.

Use this item to select an optimal setting for super IO device.

The optional settings are: [Auto]; [IO=3F8h; IRQ=4]; [IO=2F8h; IRQ=3]; [IO=3E8h;

IRQ=4]; [IO=2E8h; IRQ=3] for 'Serial Port 2 Configuration'.

#### Transmission Mode Select

The optional settings are: [RS422]; [RS232]; [RS485].

#### Mode Speed Select

The optional settings are: [RS232/RS422/RS485=250kbps]; [RS232=1Mbps, RS422/RS485=10Mbps].

#### **ERP Support**

The optional settings: [Enabled]; [Disabled].

This item should be set as [Disabled] if you wish to have all active wake-up functions.

#### PS2 KB/MS Connect

The optional settings are: [Keyboard First]; [Mouse First].

\***Note:** This item should be set as [**Disabled**] if you wish to have all active wake-up functions.

#### WatchDog Reset Timer

Use this item to enable or disable WDT reset function. When set as [Enabled], the following sub-items shall appear:

#### WatchDog Reset Timer Value

User can select a value in the range of [10] to [255] seconds when 'WatchDog Reset Timer Unit' set as [Sec]; or in the range of [1] to [255] minutes when 'WatchDog Reset Timer Unit' set as [Min].

#### WatchDog Reset Timer Unit

The optional settings are: [Sec.]; [Min.].

#### WatchDog Wake-up Timer

This item support WDT wake-up. The optional settings are: [Enabled]; [Disabled]. When set as [Enabled], the following sub-items shall appear:

#### WatchDog Wake-up Timer Value

User can select a value in the range of [10] to [4095] seconds when 'WatchDog Wake-up Timer Unit' set as [Sec]; or in the range of [1] to [4095] minutes when 'WatchDog Wake-up Timer Unit' set as [Min].

#### WatchDog Wake-up Timer Unit

The optional settings are: [Sec.]; [Min.].

#### ATX Power Emulate AT Power

This item displays current Emulate AT Power Status, motherboard power On/Off control by power supply. User needs to select 'AT or ATX Mode' on MB jumper at first (refer to **Page 7**, Jumper AT\_MODE for ATX Mode & AT Mode Select).

#### Serial Port Console Redirection COM1

#### Console Redirection

The optional settings: [Disabled]; [Enabled]. When set as [Enabled], the following sub-items shall appear:

#### Console Redirection Settings

The settings specify how the host computer and the remote computer (which the user is using) will exchange data. Both computers should have the same or compatible settings.

Press [Enter] to make settings for the following items:

#### Terminal Type

The optional settings: [VT100]; [VT100+]; [VT-UTF8]; [ANSI].

Emulation: [ANSI]: Extended ASCII char set; [VT100]: ASCII char set; [VT100+]: Extends VT100 to support color, function keys, etc.; [VT-UTF8]: Uses UTF8 encoding to map Unicode chars onto 1 or more bytes.

#### Bits per second

Use this item to select serial port transmission speed. The speed must be matched on the other side. Long or noisy lines may require lower speeds.

The optional settings: [9600]; [19200]; [38400]; [57600]; [115200].

#### Data Bits

The optional settings: [7]; [8].

#### Parity

A parity bit can be sent with the data bits to detect some transmission errors.

The optional settings: [None]; [Even]; [Odd]; [Mark]; [Space].

[Even]: parity bit is 0 if the num of 1's in the data bits is even; [Odd]: parity bit is 0 if num of 1's in the data bits is odd; [Mark]: parity bit is always 1; [Space]: Parity bit is always 0; [Mark] and [Space] Parity do not allow for error detection.

#### Stop Bits

Stop bits indicate the end of a serial data packet. (A start bit indicates the beginning). The standard setting is 1 stop bit. Communication with slow devices

may require more than 1 stop bit.

The optional settings: [1]; [2].

#### Flow Control

Flow control can prevent data loss from buffer overflow. When sending data, if the receiving buffers are full, a "stop" signal can be sent to stop the data flow. Once the buffers are empty, a "start" signal can be sent to re-start the flow. Hardware flow control uses two wires to send start/stop signals.

The optional settings: [None]; [Hardware RTS/CTS].

#### VT-UTF8 Combo Key Support

Use this item to enable VT-UTF8 Combination Key Support for ANSI/VT100 terminals.

The optional settings: [Disabled]; [Enabled].

#### Recorder Mode

With this mode enable only text will be sent. This is to capture Terminal data. The optional settings: [Disabled]; [Enabled].

#### Resolution 100x31

Use this item to enable or disable extended terminal resolution.

The optional settings: [Disabled]; [Enabled].

#### Legacy OS Redirection Resolution

On Legacy OS, the Number of Rows and Columns supported redirection. The optional settings: [80x24]; [80x25].

#### Putty KeyPad

Use this item to select FunctionKey and KeyPad on Putty.

The optional settings: [VT100]; [Intel Linux]; [XTERMR6]; [SCO]; [ESCN]; [VT400].

#### Redirection After BIOS POST

The optional settings are: [Always Enable]; [BootLoader].

Whet Bootloader is selected, then Lagacy Console Redirection is disabled before booting to legacy OS. When Always Enable is selected, then Legacy Console is enabled for legacy OS. Default setting for this option is set to Always Enable.

#### Serial Port for Out-of-Band Management/

#### Windows Emergency Management Services (EMS)

#### **Console Redirection**

The optional settings: [Disabled]; [Enabled]. When set as [Enabled], the following sub-items shall appear:

#### Console Redirection Settings

The settings specify how the host computer and the remote computer (which the user is using) will exchange data. Both computers should have the same or compatible settings.

Press [Enter] to make settings for the following items:

#### **Out-of-Band Mgmt Port**

The optional setting is: [COM1].

#### **Terminal Type**

The optional settings: [VT100]; [VT100+]; [VT-UTF8]; [ANSI].

[VT-UTF8] is the preferred terminal type for out-of-band management. The next best choice is [VT100+] and them [VT100]. See above, in Console Redirection Settings page, for more help with Terminal Type/Emulation.

#### Bits per second

Use this item to select serial port transmission speed. The speed must be matched on the other side. Long or noisy lines may require lower speeds.

The optional settings: [9600]; [19200]; [57600]; [115200].

#### Flow Control

Flow control can prevent data loss from buffer overflow. When sending data, if the receiving buffers are full, a "stop" signal can be sent to stop the data flow. Once the buffers are empty, a "start" signal can be sent to re-start the flow. Hardware flow control uses two wires to send start/stop signals.

The optional settings: [None]; [Hardware RTS/CTS]; [Software Xon/Xoff].

#### Data Bits

The default setting is: [8].

\*This item may or may not show up, depending on different configuration.

#### Parity

The default setting is: [None].

\*This item may or may not show up, depending on different configuration.

#### Stop Bits

The default setting is: [1].

\*This item may or may not show up, depending on different configuration.

#### PC Health Status

Press [Enter] to view current hardware health status, set shutdown temperature, or make further settings in '**Smart Fan Configuration**'.

#### SmartFan Configuration

Press [Enter] to make settings for SmartFan Configuration:

#### SmartFAN Configuration

#### **CPUFAN Smart Mode**

When set as [Enabled], the following sub-items shall appear:

#### **CPUFAN Full-Speed Temperature**

Use this item to set CPUFAN full speed temperature. Fan will run at full speed when above this temperature.

#### **CPUFAN Full-Speed Duty**

Use this item to set CPUFAN full speed duty. Fan will run at full speed when above the pre-set duty.

#### **CPUFAN Idle-Speed Temperature**

Use this item to set CPUFAN idle speed temperature. Fan will run at idle speed when below this temperature.

#### **CPUFAN Idle-Speed Duty**

Use this item to set CPUFAN idle speed duty. Fan will run at idle speed when below the pre-set duty.

#### CPU Configuration

Press [Enter] to view current CPU configuration and make settings for the following sub-items:

#### VT-d

Use this item to enable or disable CPU VT-d.

The optional settings: [Enabled]; [Disabled].

#### EIST

Use this item to enable or disable Intel SpeedStep.

The optional settings: [Disabled]; [Enabled].

#### C States

Use this item to enable or disable CPU C states. The optional settings: [Disabled]; [Enabled].

When set as [Enabled], the following item shall appear:

#### Enhanced C-states

Use this item to enable or disable C1E. When set as [Enabled], CPU will switch to minimum speed when all cores enter C-state.

The optional settings: [Disabled]; [Enabled].

#### Max Package C State

This item controls Max Package C state that the processor will support. The optional settings: [PC2]; [PC1]; [C0].

#### Max Core C State Limit

This item controls the max Core C State that cores will support.

The optional settings: [Fused Value]; [Core C10]; [Core C9] [Core C8]; [Core C 7]; [Core C 6]; [Core C1]; [Unlimited].

#### Network Stack Configuration

Press [Enter] to go to 'Network Stack' screen to make further settings. Network Stack

Use this item to enable or disable UEFI Network Stack.

The optional settings are: [Enabled]; [Disabled].

When set as [Enabled], the following sub-items shall appear:

#### Ipv4 PXE Support

The optional settings are: [Disabled]; [Enabled].

Use this item to enable Ipv4 PXE Boot Support. When set as [Disabled], Ipv4 boot option will not be created.

#### Ipv6 PXE Support

The optional settings are: [Disabled]; [Enabled].

Use this item to enable Ipv6 PXE Boot Support. When set as [Disabled], Ipv6 boot option will not be created.

#### PXE boot wait time

Use this item to set wait time to press [ESC] key to abort the PXE boot.

#### Media Detect Count

Use this item to set number of times presence of media will be checked. The optional setting range is from [1] to [50].

#### CSM Configuration

Press [Enter] to make settings for the following sub-items:

Compatibility Support Module Configuraton

#### Boot option filter

This item controls Legacy/UEFI ROMs priority.

The optional settings are: [UEFI and Legacy]; [Legacy only]; [UEFI only].

#### Network

This item controls the execution of UEFI and Legacy PXE OpROM.

The optional settings are: [Do not launch]; [UEFI]; [Legacy].

#### Storage

This item controls the execution of UEFI and Legacy Storage OpROM.

The optional settings are: [Do not launch]; [UEFI]; [Legacy].

#### Video

This item controls the execution of UEFI and Legacy Video OpROM. The optional settings are: [UEFI]; [Legacy].

The optional settings are: [UEFI]; [Leg

#### Other PCI devices

This item determines OpROM execution policy for devices other than Network, storage or video.

The optional settings are: [Do not launch]; [UEFI]; [Legacy].

#### Wake-up Function Settings

Press [Enter] to make settings for the following sub-items:

#### Wake-up System with Fixed Time

Use this item to enable or disable system wake-up on alarm event.

The optional settings: [Disabled]; [Enabled].

When set as [Enabled], system will wake on the hour/min/sec specified.

#### Wake-up System with Dynamic Time

Use this item to enable or disable system wake-up on alarm event.

The optional settings: [Disabled]; [Enabled].

When set as [Enabled], system will wake on the current time + increased minute(s). The settings range is from  $[1] \sim [60]$  minute(s).

#### PXE boot wait time

Use this item to select value for PXE boot wait time

The optional setting range is from  $[0] \sim [5]$ .

#### PS2 KB/MS Wake-Up from S3-S5

Use this item to enable or disable PS2 KB/MS device from S3-S5 Wake-up.

The optional settings: [Disabled]; [Enabled].

\*Note: This item is only supported when 'ERP Support' is set as [Disabled].

#### USB Wake-up from S4

The optional settings: [Enabled]; [Disabled].

\***Note:** USB Wake-up is affected by ERP function in S4. Please disable 'ERP Support' before activating this function in S4.

#### USB Configuration

Press [Enter] to make settings for the following sub-items:

#### USB Configuration

#### Legacy USB Support

The optional settings are: [Enabled]; [Disabled]; [Auto].

[Enabled]: To enable legacy USB support.

[Disabled]: To keep USB devices available only for EFI specification,

[Auto]: To disable legacy support if no USB devices are connected.

#### XHCI Hand-off

This is a workaround for OSes without XHCI hand-off support. The XHCI ownership change should be claimed by XHCI driver.

The optional settings are: [Enabled]; [Disabled].

#### **USB Mass Storage Driver Support**

The optional settings are: [Disabled]; [Enabled].

#### USB Hardware Delays and Time-outs:

#### **USB Transfer Time-out**

Use this item to set the time-out value for control, bulk, and interrupt transfers. The optional settings are: [1 sec]; [5 sec]; [10 sec]; [20 sec].

#### Device Reset Time-out

Use this item to set USB mass storage device start unit command time-out.

The optional settings are: [10 sec]; [20 sec]; [30 sec]; [40 sec].

#### **Device Power-up Delay**

Use this item to set maximum time the device will take before it properly reports itself to the host controller.

The optional settings: [Auto]; [Manual].

'Auto' uses default value: for a root port it is 100 ms, for a hub port the delay is taken from hub descriptor.

Select [Manual] you can set value for the following sub-item: 'Device Power-up Delay in Seconds'.

#### **Device Power-up Delay in Seconds**

The delay range is from [1] to [40] seconds, in one second increments.

► Intel(R) I211 Gigabit Network Connection-:XX:XX:XX:XX:XX:XX/...

Use this item to get driver information and configure Intel(R) I211 gigabit network connections.

## 3-8 Chipset Menu

| Aptio Setup Utility – Copyright (C) 2018 American<br>Main Advanced <mark>Chipset</mark> Security Boot Save & Exit | ) Megatrends, Inc.                                                                                                    |
|----------------------------------------------------------------------------------------------------|----------------------------------------------------------------------------------------------------|
| ▶ Uncore Configuration<br>▶ South Cluster Configuration                                                           | Uncore Configuration                                                                                                    |
|                                                                                                    | →+: Select Screen<br>↑↓: Select Item<br>Enter: Select<br>+/-: Change Opt.<br>F1: General Help<br>F2: Previous Values<br>F3: Optimized Defaults<br>F4: Save & Exit<br>ESC: Exit |
| Version 2.18.1263.Copyright (C) 2018 American ⊧                                                                   | legatrends, Inc.                                                                                                    |

#### Uncore Configuration

Press [Enter] to make settings for the following sub-items:

#### GTT Size

The optional settings are: [2MB]; [4MB]; [8MB].

#### **DVMT** Pre-Allocated

Use this item to select DVMT 5.0 pre-allocated (fixed) graphics memory size used by the internal graphics device.

The optional settings are: [64M]; [96M]; [128M]; [160M]; [192M]; [224M]; [256M]; [288M]; [320M]; [352M]; [384M]; [416M]; [448M]; [480M]; [512M].

#### **DVMT Total Gfx Mem**

Use this item to select DVMT 5.0 total graphics memory size used by the internal graphics device.

The optional settings are: [256M]; [128M]; [MAX].

#### Memory Configuration

The working memory information will be on display.

#### South Cluster Configuration

PCI Express Configuration
 Press [Enter] to make settings for PCI Express Configuration Settings:
 PCI Express Configuration

Peer Memory Write Enable

The optional settings: [Disabled]; [Enabled].

**Compliance Mode** 

The optional settings: [Disabled]; [Enabled].

#### \*LAN3&4 Bypass State @ PowerOn (Optional)

Use this item to select Bypass State at power on. The optional settings are: [Bypass]; [Passthrough]. \*Note: 'LAN3&4 Bypass State @ PowerOn' is only optional for JNF692G4-345B1 series.

#### \*LAN3&4 Bypass State @ PowerOff(Optional)

Use this item to select Bypass State at power off. The optional settings are: [Bypass]; [Passthrough]. \*Note: 'LAN3&4 Bypass State @ PowerOff' is only optional for JNF692G4-345B1 series.

#### SATA Configuration

Press [Enter] to make settings for the following sub-items:

#### SATA Controller(s)

The optional settings are: [Enabled]; [Disabled].

#### SATA Mode

The default setting is: [AHCI].

#### SATA Port

#### SATA Port

The optional settings: [Disabled]; [Enabled].

Use this item to enable or disable SATA port.

#### <u>mSATA</u>

mSATA

The optional settings: [Disabled]; [Enabled]. Use this item to enable or disable mSATA port.

#### System State after Power Failure

Use this item to select AC power state when power is re-applied after a power failure.

The optional settings are: [Always On]; [Always Off]; [Former State].

\* The option [Always On] and [Former State] are affected by ERP function. Please disable ERP to support [Always On] and [Former State] function.

## 3-9 Security Menu

| Aptio Setup Utility – Copyright (C) 2018 American Megatrends, Inc.<br>Main Advanced Chipset <mark>Security</mark> Boot Save & Exit                                                                                                    |                                                                                         |                                                                                                    |
|----------------------------------------------------------------------------------------------------|-----------------------------------------------------------------------------------------|----------------------------------------------------------------------------------------------------|
| Password Description<br>If ONLY the Administrator's in<br>then this only limits access<br>only asked for when entering<br>If ONLY the User's password<br>is a power on password and mi<br>boot or enter Setup. In Setup<br>have Administrator rights.<br>The password length must be<br>in the following range:<br>Minimum length<br>Maximum length<br>Administrator Password<br>User Password<br>Secure Boot | password is set,<br>to Setup and is<br>Setup.<br>is set, then this<br>ust be entered to | Set Administrator Password<br>++: Select Screen<br>14: Select Item<br>Enter: Select<br>+/-: Change Opt.<br>F1: General Help<br>F2: Previous Values<br>F3: Optimized Defaults |
|                                                                                                    | 1263. Copyright (C) 2018 Ame                                                            | F4: Save & Exit<br>ESC: Exit                                                                                                    |

Security menu allow users to change administrator password and user password settings.

#### Administrator Password

If there is no password present on system, please press [Enter] to create new administrator password. If password is present on system, please press [Enter] to verify old password then to clear/change password. Press again to confirm the new

administrator password.

#### User Password

If there is no password present on system, please press [Enter] to create new administrator password. If password is present on system, please press [Enter] to verify old password then to clear/change password. Press again to confirm the new administrator password.

#### Secure Boot

Press [Enter] to make customized secure settings:

#### Secure Boot Control

The optional settings are: [Disabled]; [Enabled].

Secure Boot can be enabled if 1. System running in user mode with enrolled Platform Key (PK); 2. CSM function is disabled.

#### Secure Boot Mode

The optional settings are: [Standard]; [Custom].

Set UEFI Secure Boot Mode to Standard mode or Custom mode. This change is effective after save. After reset, this mode will return to Standard mode.

\*When set as [Custom], user can make further settings in 'Key Management'.

#### Key Management

This item enables experienced users to modify Secure Boot variables, which includes the following items:

#### Provision Factory Default Keys

This item is for user to install factory default secure boot keys when system is in Setup Mode.

#### Enroll all Factory Default Keys

This item forces system to User Mode-install all Factory Default keys.

#### ▶ Save all Secure Boot Variables

This item will save all secure boot variables made by user.

## ► Platform Key (PK)/Key Exchange Keys/Authorized Signature/Forbidden Signature/ Authorized TimeStamps/OS Recovery Signatures

Use this item to enroll Factory Defaults or load the keys from a file with:

1. Public Key Certificate in:

a) EFI\_SIGNATURE\_LIST

b) EFI\_CERT\_X509 (DER encoded)

c) EFI\_ CERT\_RSA2048 (bin) d) EFI\_ CERT\_SHA256 (bin) 2. Authenticated UEFI Variable

## 3-10 Boot Menu

|                                                            | Utility – Copyright (C) 2018 American<br>Security <mark>Boot</mark> Save & Exit | Megatrends, Inc.                                                                                                    |
|------------------------------------------------------------|---------------------------------------------------------------------------------|----------------------------------------------------------------------------------------------------|
| Setup Prompt Timeout<br>Bootup NumLock State<br>Quiet Boot | CON]<br>[Disabled]                                                              | Number of seconds to wait for<br>setup activation key.<br>65535(0xFFFF) means indefinite<br>waiting.                                   |
| Boot Option Priorities                                     |                                                                                 |                                                                                                    |
| Driver Option Priorities                                   |                                                                                 |                                                                                                    |
|                                                            |                                                                                 | →+: Select Screen<br>↑↓: Select Item                                                                                                   |
|                                                            |                                                                                 | Enter: Select<br>+/-: Change Opt.<br>F1: General Help<br>F2: Previous Values<br>F3: Optimized Defaults<br>F4: Save & Exit<br>ESC: Exit |
| Version 2.                                                 | 18.1263. Copyright (C) 2018 American M                                          | egatrends, Inc.                                                                                                    |

#### **Setup Prompt Timeout**

Use this item to set number of seconds to wait for setup activation key.

#### Bootup Numlock State

Use this item to select keyboard numlock state.

The optional settings are: [On]; [Off].

#### **Quiet Boot**

The optional settings are: [Disabled]; [Enabled].

#### **Boot Option Priorities**

#### **DRIVER Option Priorities**

Use this item to decide system boot order from available options.

## 3-11 Save & Exit Menu

| Aptio Setup Utility – Copyright (C) 2018 American<br>Main Advanced Chipset Security Boot <mark>Save &amp; Exit</mark> | Megatrends, Inc.                                                                                  |
|----------------------------------------------------------------------------------------------------|---------------------------------------------------------------------------------------------------|
| Save Changes and Reset<br>Discard Changes and Reset                                                                   | Reset the system after saving the changes.                                                        |
| Restore Defaults<br>Save as User Defaults<br>Restore User Defaults                                                    |                                                                                                   |
| Boot Override<br>Launch EFI Shell from Filesystem Device                                                              |                                                                                                   |
|                                                                                                    | ++: Select Screen<br>11: Select Item<br>Enter: Select<br>+/-: Change Opt.                         |
|                                                                                                    | F1: General Help<br>F2: Previous Values<br>F3: Optimized Defaults<br>F4: Save & Exit<br>ESC: Exit |
| Version 2.18.1263. Copyright (C) 2018 American M                                                                      | egatrends, Inc.                                                                                   |

#### Save Changes and Reset

This item allows user to reset the system after saving the changes.

#### **Discard Changes and Reset**

This item allows user to reset the system without saving any changes.

#### **Restore Defaults**

Use this item to restore /load default values for all the setup options.

#### Save as User Defaults

Use this item to save the changes done so far as user defaults.

#### **Restore User Defaults**

Use this item to restore defaults to all the setup options.

#### Boot Override

The available options here are dynamically updated and make system boot to any boot option selected.

#### Lauch EFI Shell from filesystem device

Use this item to launch EFI shell application (shell.efi) from one of the available filesystem device.